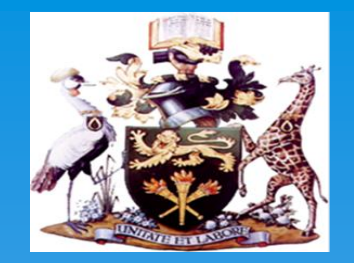

### **PREPERATIONS FOR ONLINE REGISTRATION, ORIENTATION AND CLASSES**

### **UNIVERSITY OF NAIROBI**

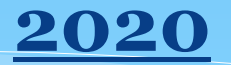

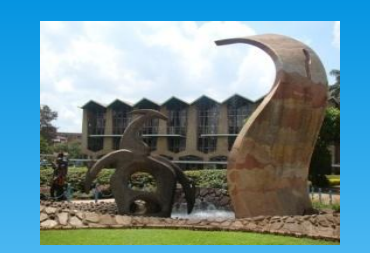

## WELCOME NOTE

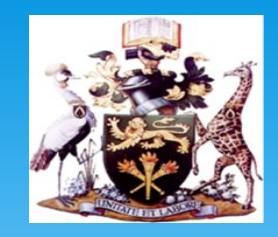

**Congratulations on your admission to the University of Nairobi. You are now part of the 2020/2021 cohort.**

**All new students are required to undertake a simple registration process to provide necessary information that will be used through out the course of your study.**

**Follow this guide to complete the Registration process; please ensure the information you provide is correct and up to date.**

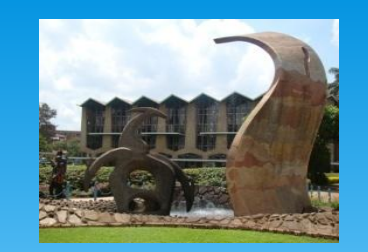

## REGISTRATION

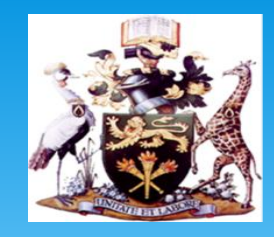

The registration window will open on **Monday, 24th August.**

New students are required to complete the registration process online.

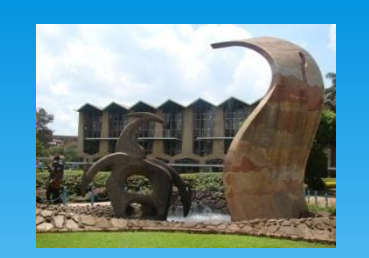

## STEP 1: REGISTER

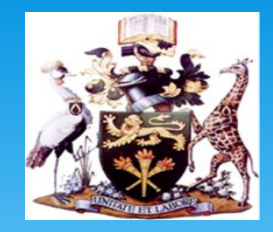

### **STEP 1** •**HOW TO REGISTER ONLINE:**

• Click [HERE](https://smis.uonbi.ac.ke/) to access the Student Management Information System (SMIS)

• Log in using the log in details sent to your email address you provided during your application process.

•If you haven't received the login details; write to

**Undergraduate**: [admissions@uonbi.ac.ke](mailto:admissions@uonbi.ac.ke) or, **postgraduate**: [gs@uonbi.ac.ke](mailto:gs@uonbi.ac.ke)

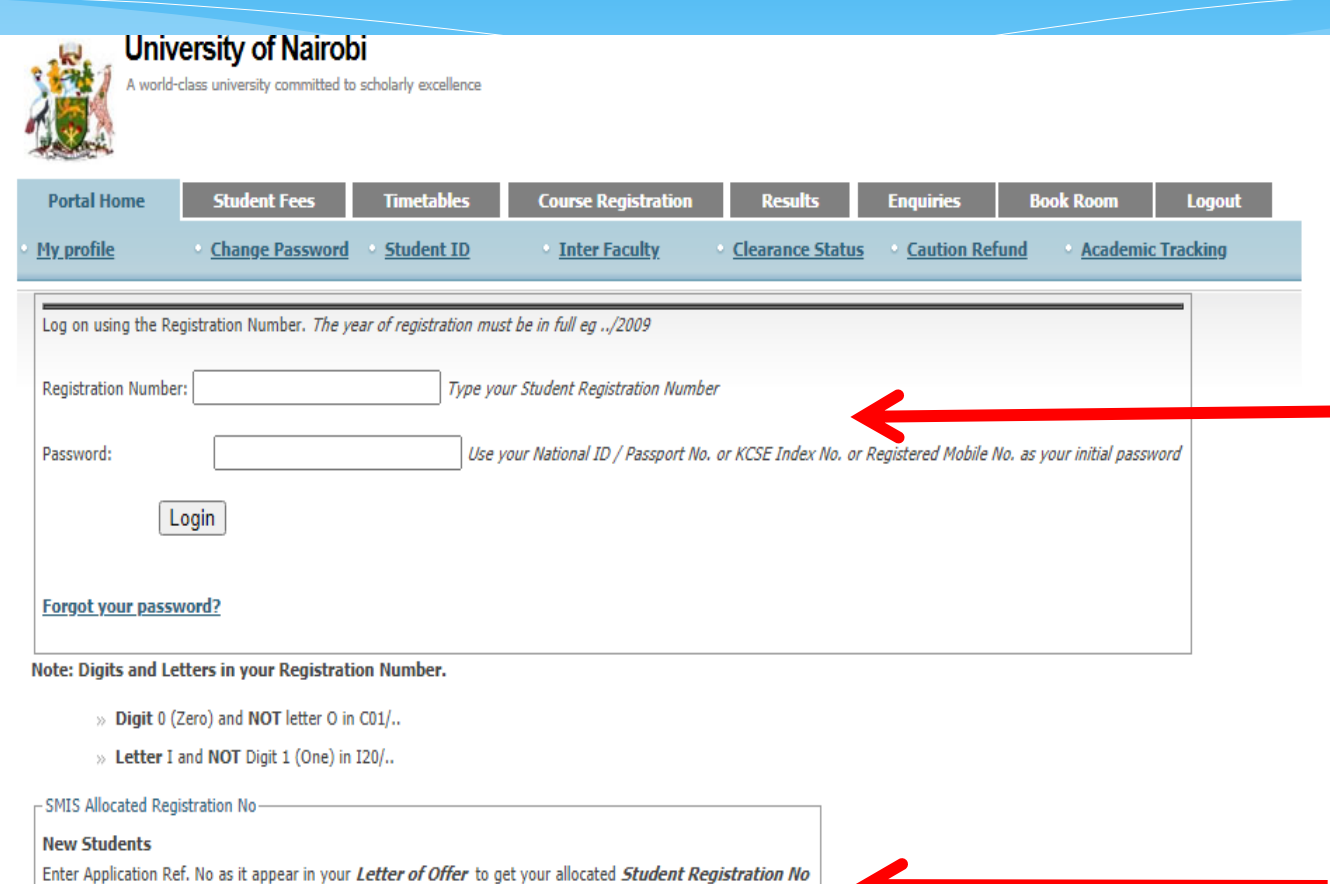

Get Allocated Registration No

Application Ref. No:

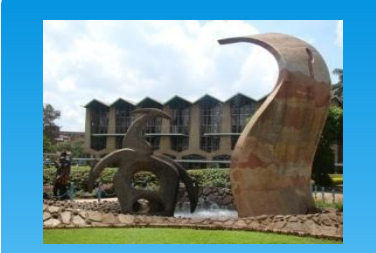

## STEP 1: REGISTER

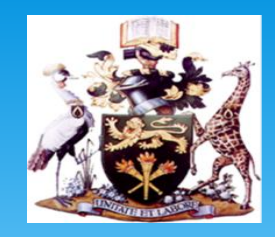

For New Students: Click on SMIS allocated Registration Number and In the box provided, Enter *Application Ref. No* as it appears in your *Letter of Offer* to get your allocated *Student Registration No*

- Click on Get Allocated Students number
- The System will generate a Registration Number for you.

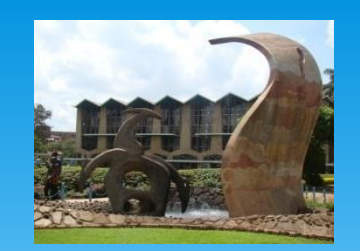

# STEP 2: JOINING INSTRUCTIONS

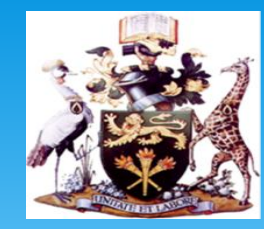

### **STEP 2:**

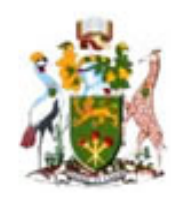

#### **University of Nairobi**

A world-class university committed to scholarly excellence

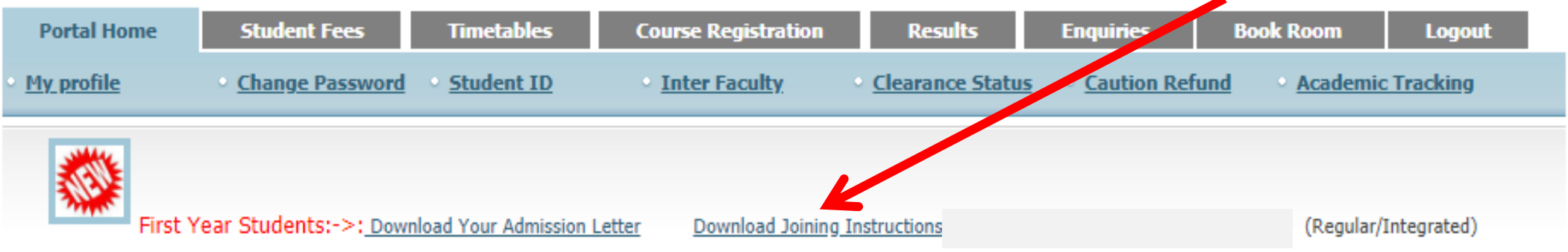

About Us .

© 2013 University of Nairobi . Design: by ICT Centre

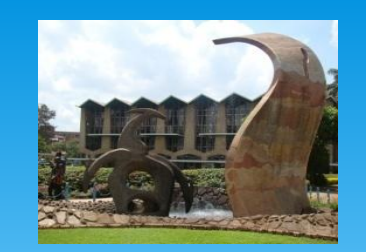

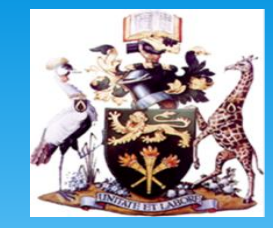

- Click to Download Joining Instructions (Academic, Legal and Health Requirements)
- This document contains crucial information including the rules and regulations/Examination regulations that you are expected to adhere to during your stay at the University.
- Fill out forms as guided (Read point 1-22)
- **Scan all the forms and upload**

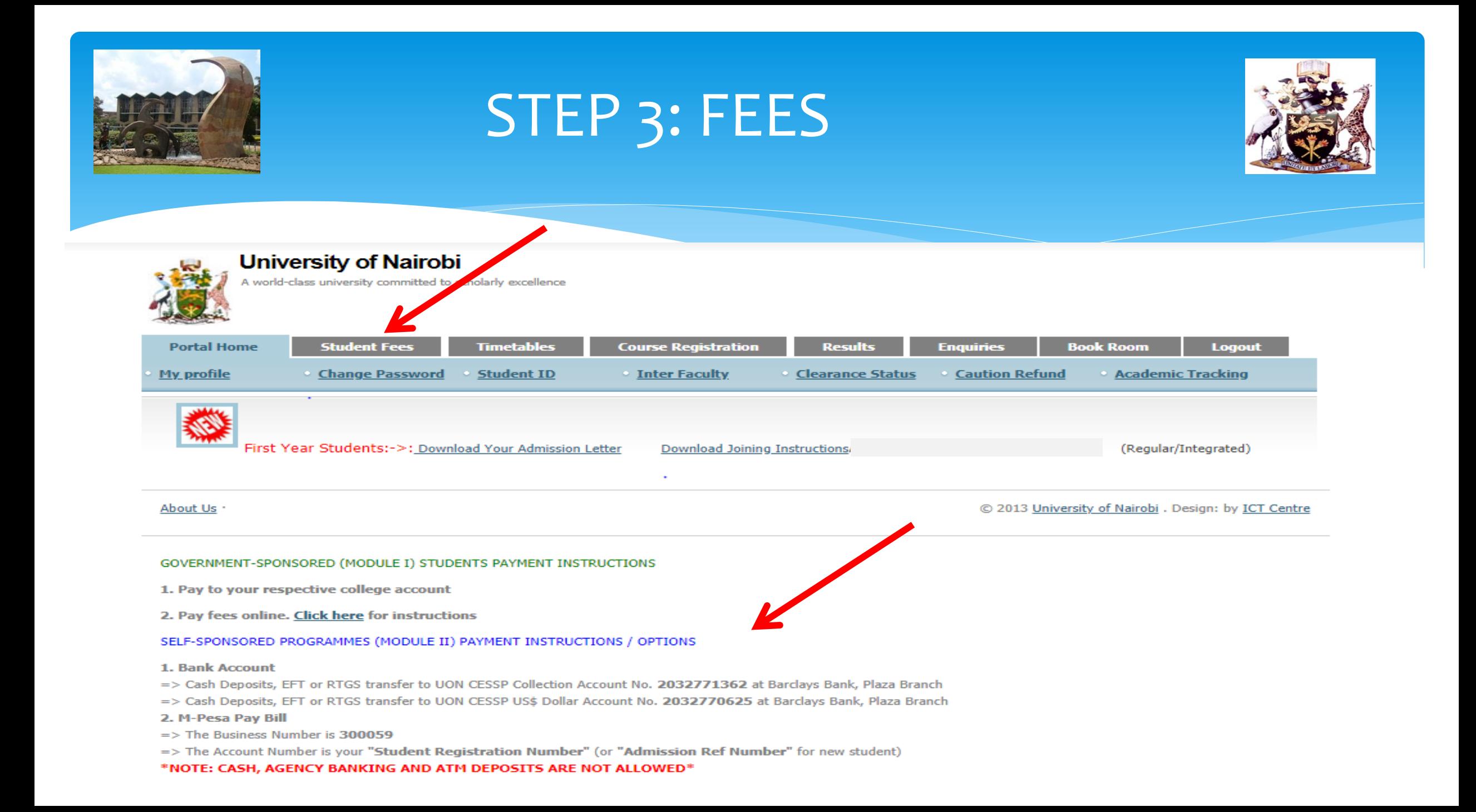

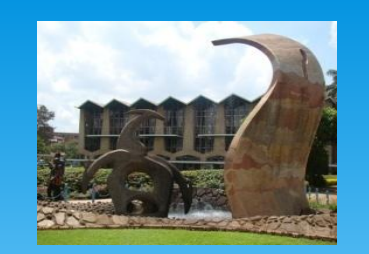

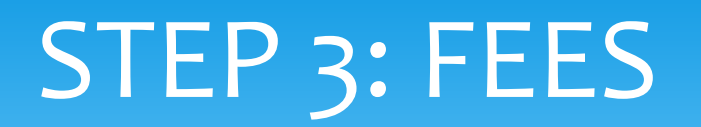

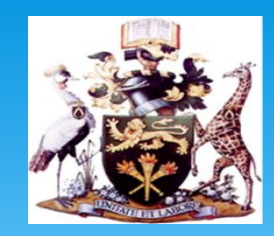

## **STEP 3:**

- Pay the prescribed fees.
- To Find out School Fees, Click on the Student Fee Tab on the Portal
- [Click HERE to read Fee payment Guidelines:](https://uonbi.ac.ke/payment-fees)
- Once payment is complete, **wait 48 hours to before you proceed to step 4**

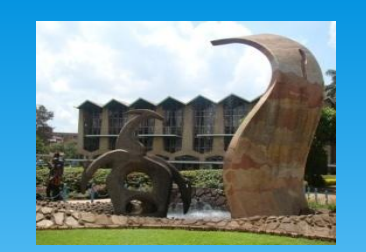

# REGISTRATION CONFIRMATION

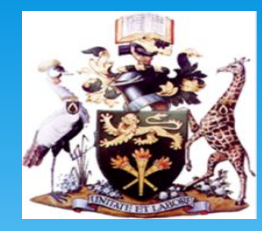

### **Step 4**

The Online registration portal shall be opened on **August 24, 2020** 

Complete online registration and submit your request for registration.

**Step 5** – Wait for the confirmation of your registration.

An alert shall be sent to your registered **mobile number** when this done.

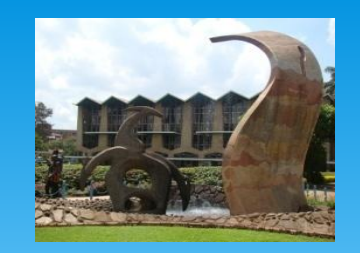

## STEP 6 STUDENT PROFILE

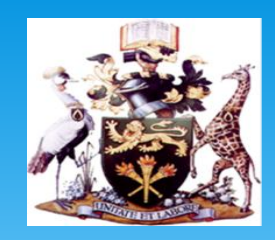

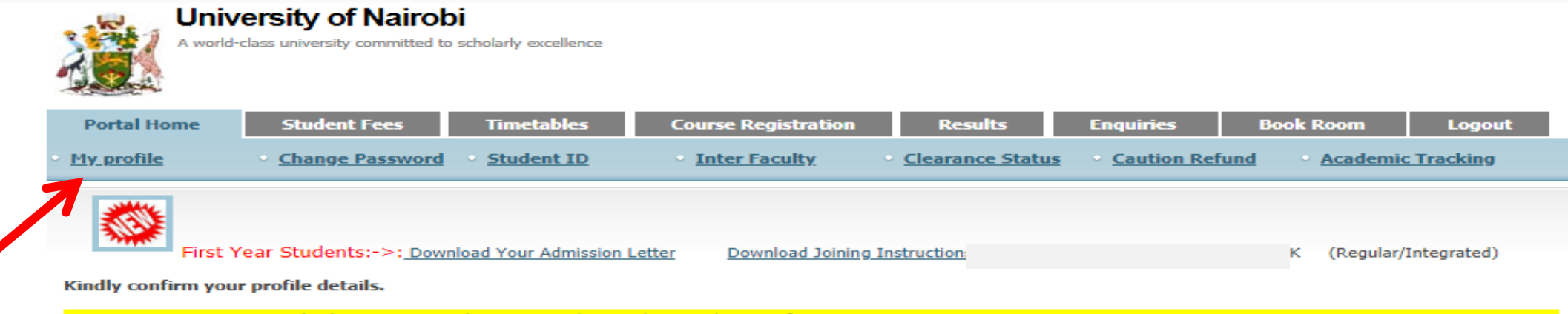

- » Active Directory (AD) Account is used to access eClass, webvpn and UoN Wifi
- » Your AD username is your registration number WITHOUT the slashes e.g. D3312341998
- » Your initial AD password is your registration number WITH slashes e.g. D33/1234/1998
- » To reset your password or set security questions, use the AD students portal accessible at http://adstudents.uonbi.ac.ke/
- » For help, contact your Campus ICT office or write to helpdeskmain@uonbi.ac.ke

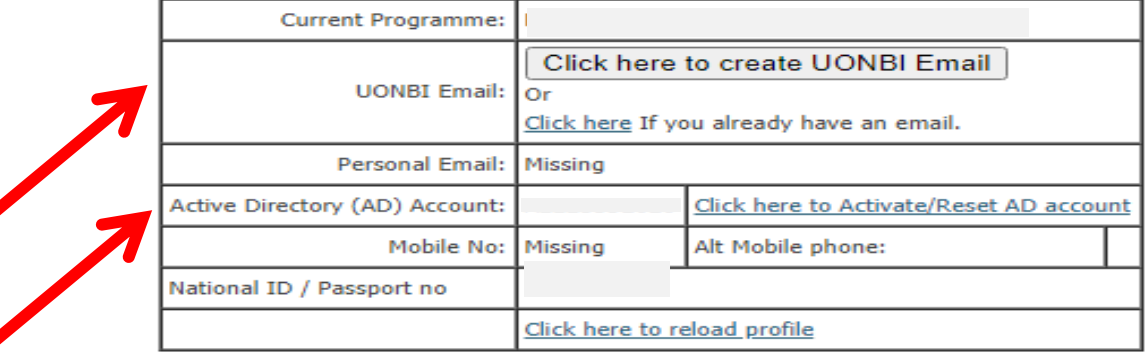

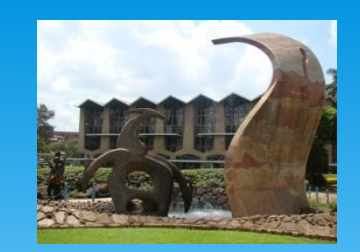

## STEP 6 STUDENT PROFILE

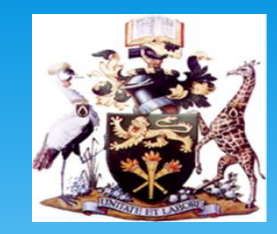

### **STEP 6:**

- Login into the SMIS portal([smis.uonbi.ac.ke\)](https://smis.uonbi.ac.ke/) and complete your profile
- **Please Note:** You shall be required to create **a student email address** and **Active Directory account** in this step

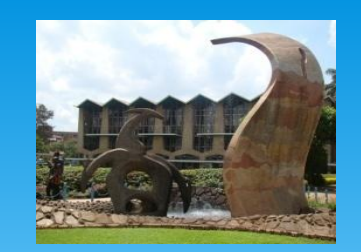

## STEP 7: COURSE REGISTRATION

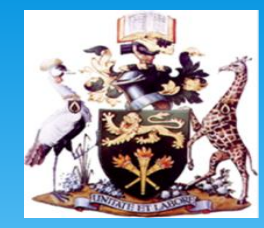

#### STEP 7: Undertake Course Registration

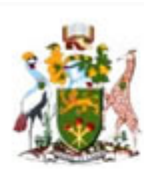

#### **University of Nairobi**

world-class university committed to scholarly excellence

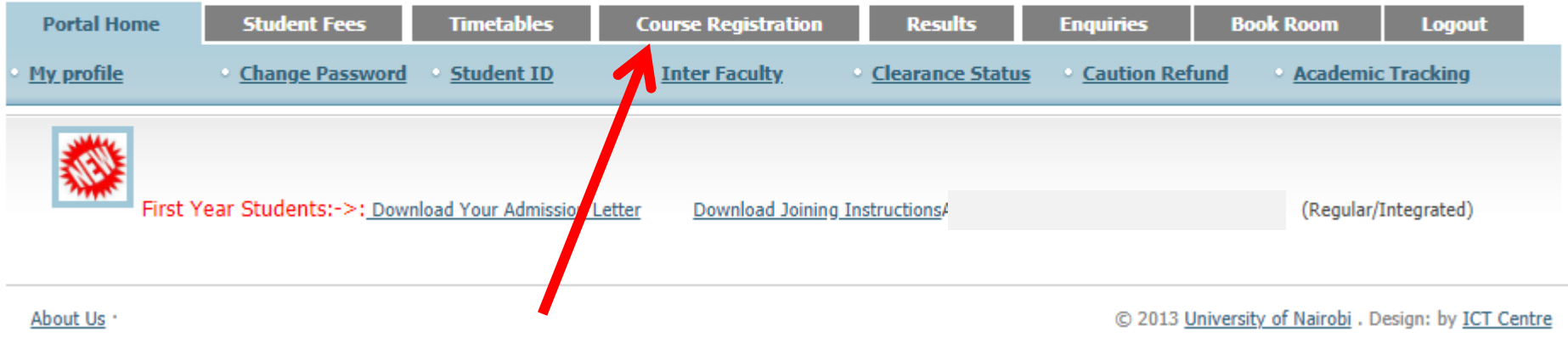